#### **no. Cool Sai Tips and The Tips of Tips and Tips and Tips and Tips and Tips and Tips and Tips and Tips and Tips**

#### by shadowstormex

#### Hey guys so this is just another, or you can say a better

#### tip tutorial for:

How to move Linework layer objects & how to warp linework objects, and also to pressure many points.

### WELL SO HERE'S THE DEAL:<br>**Secondosis/AL** DAMy Stuff Creativity/Random Stuff New Animes for Contest by Crisp/Grav/For Cl

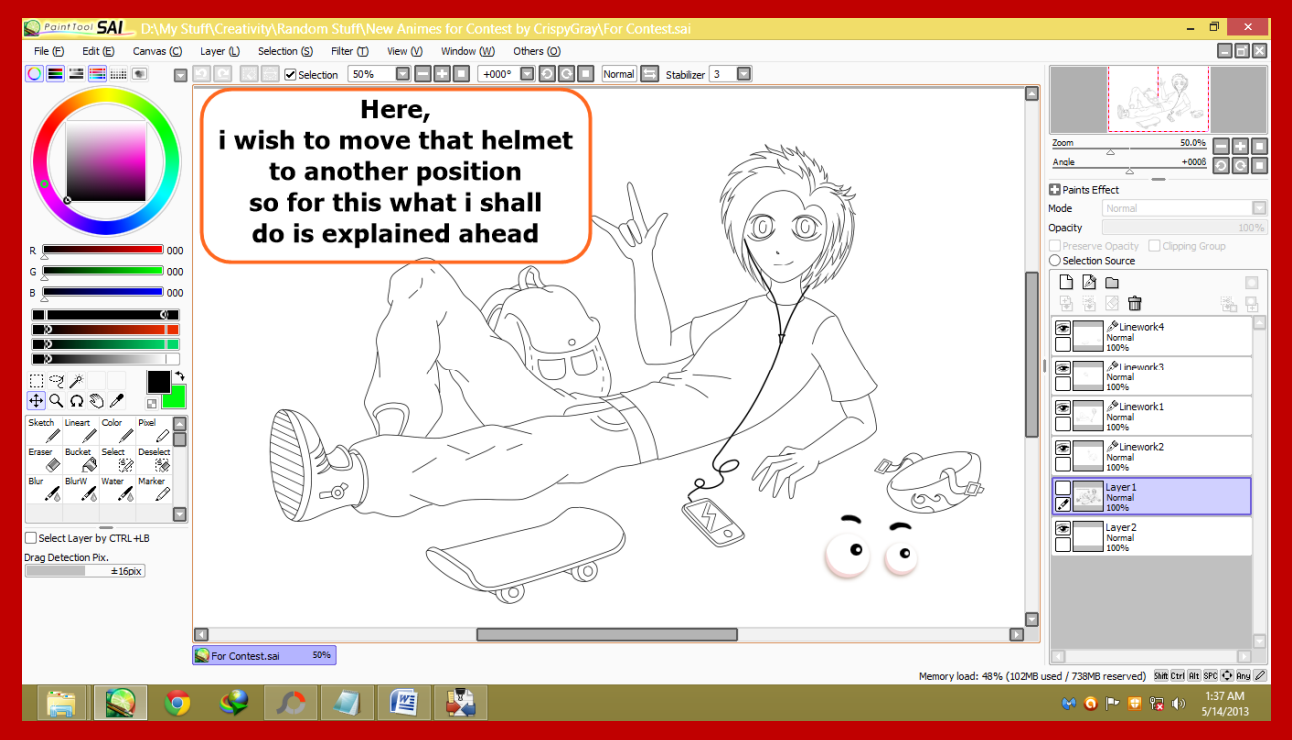

That helmet is actually on a linework layer and as you may know that if you try to select

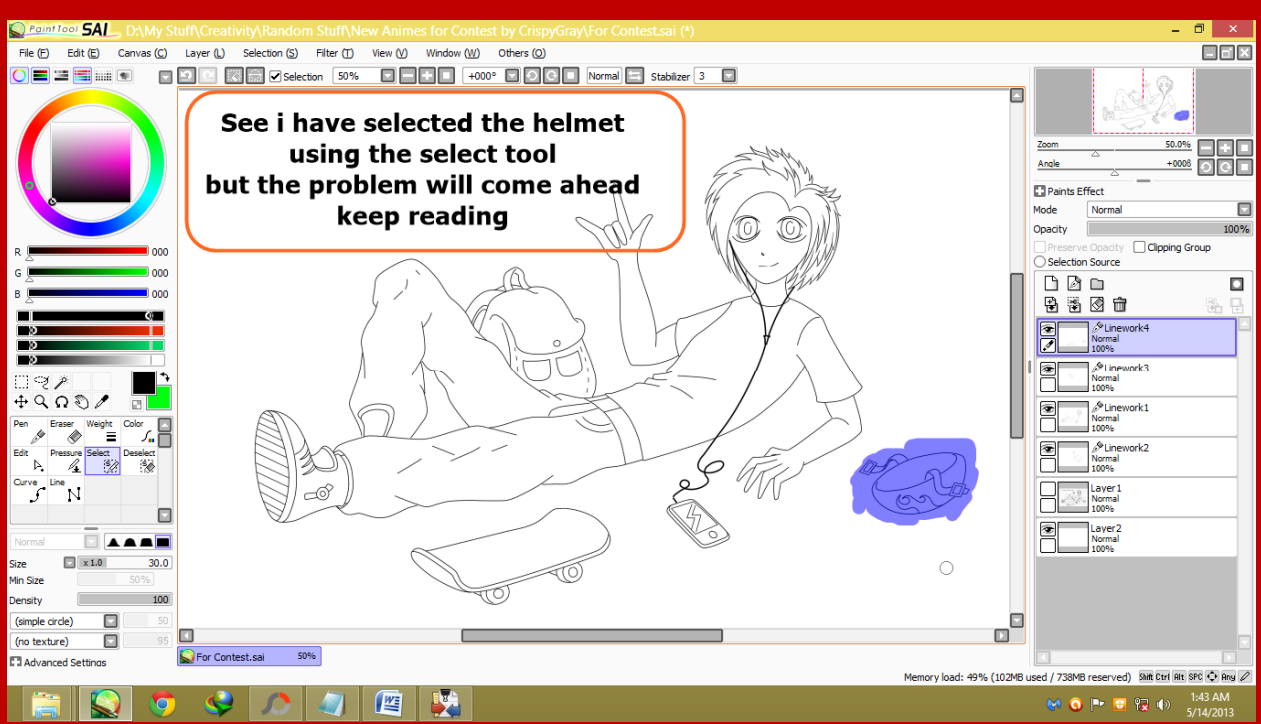

# THE OBJECT OF A LINEWORK LAYER BY THIS METHOD:<br>RECORDING DAMY SUIT\CORDINATION SUIT\NEW ARITING TO CONTACT BY COSPYGRIGHT.CONTACTANT

### You will find that it will not move and say that no strokes exist, even if you can see the ANT-LINE AROUND YOUR OBJECT:

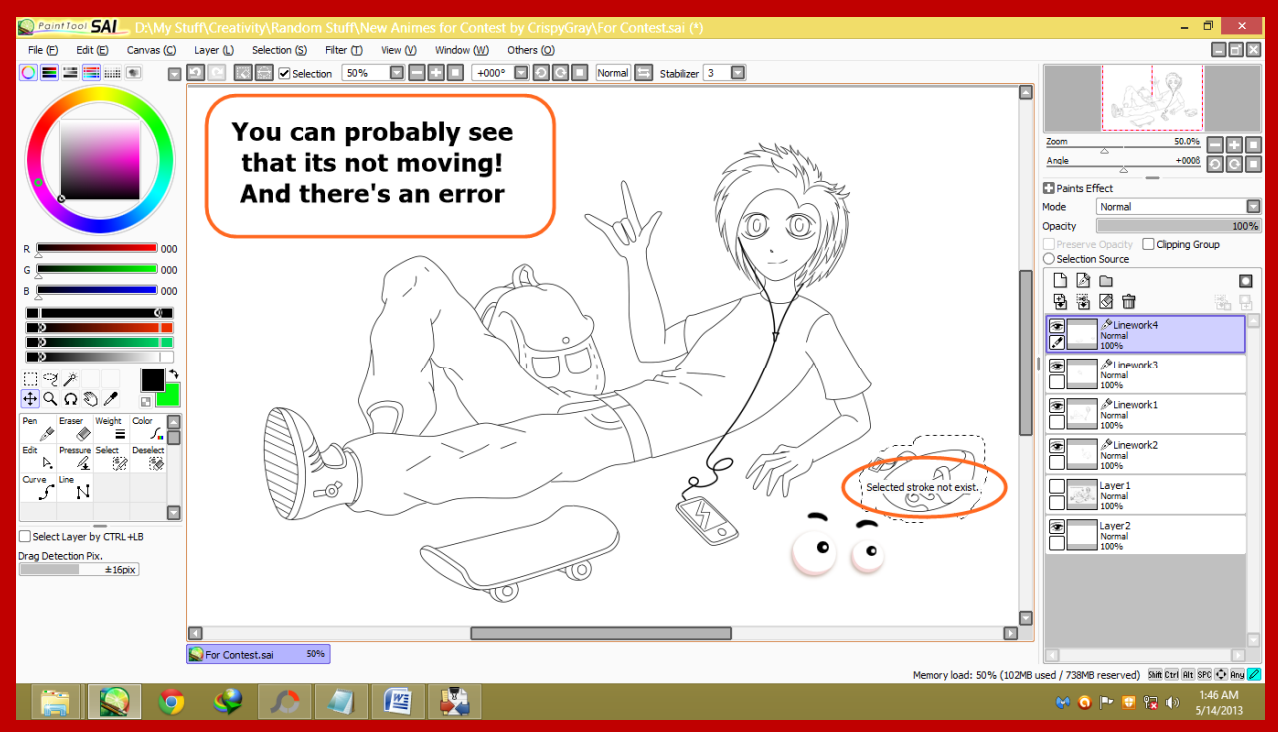

So to fix this problem I found a cool way, its more of my own personal tip, so now I'm gonna press ctrl + d to deselect this and remove the ant-line. After its deselected I will choose THE CURVE TOOL **THEN I WILL PRESS CTRL**, this will highlight all the points of the LINEWORK LAVER LIKE THIS:<br>RESERVED DAMY STUTIGORATION POLITIQUE ARTIFIC CONTEST BY CITSPISTRATION CON

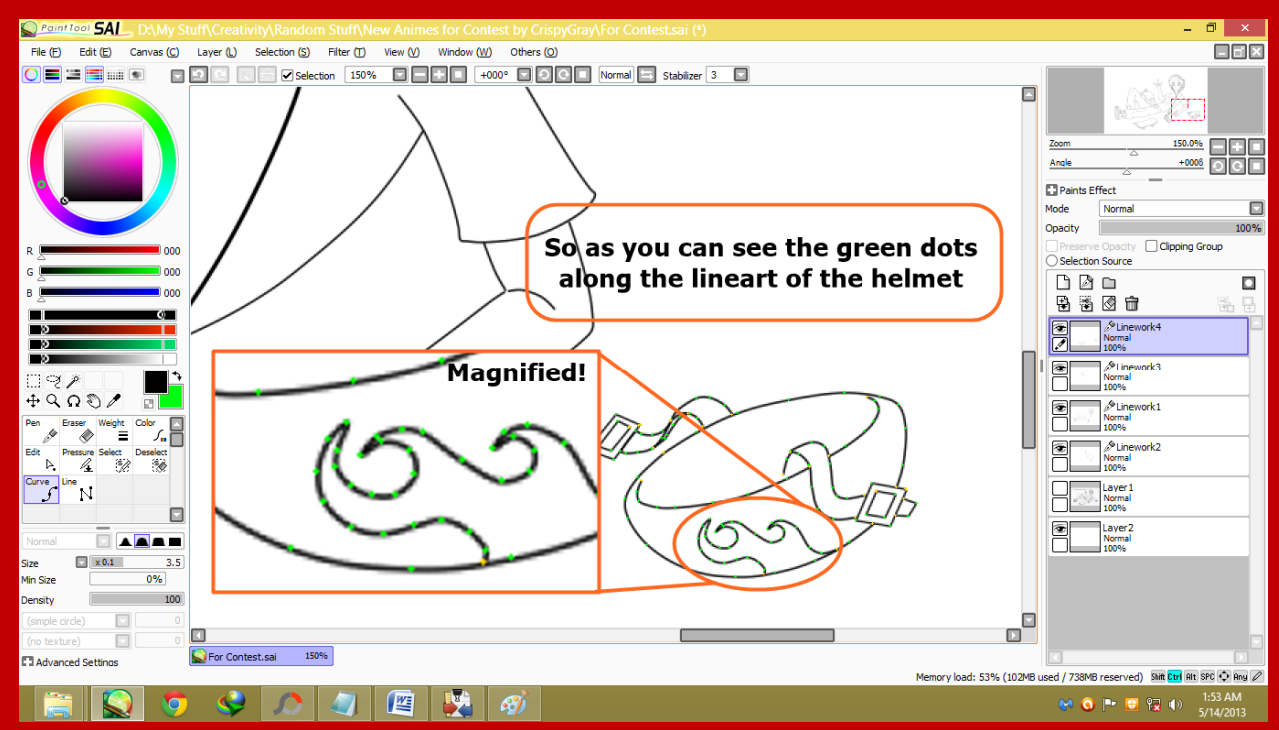

Now if you have read my other tip tutorial for pressuring multiple points at same time, then you will understand what I'm gonna do next, or I would just explain it here too.

I will select all the points of the helmet's lineart by pressing ctrl then clicking and making a box

### AROUND ALL THE POINTS OF THE HELMET LIKE THIS:<br>Recording the driving suit (creativity) readors suit (very and one stor contest by creapy creative contest and

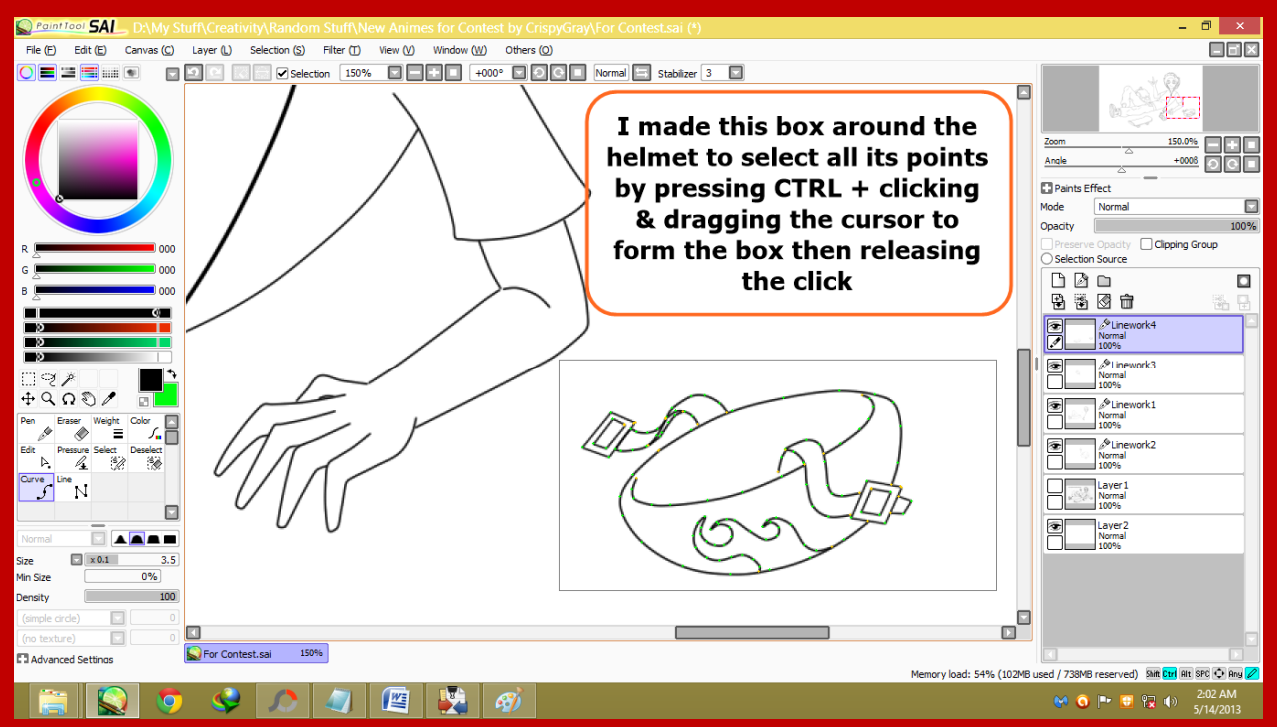

# after you have done this, all the points of the

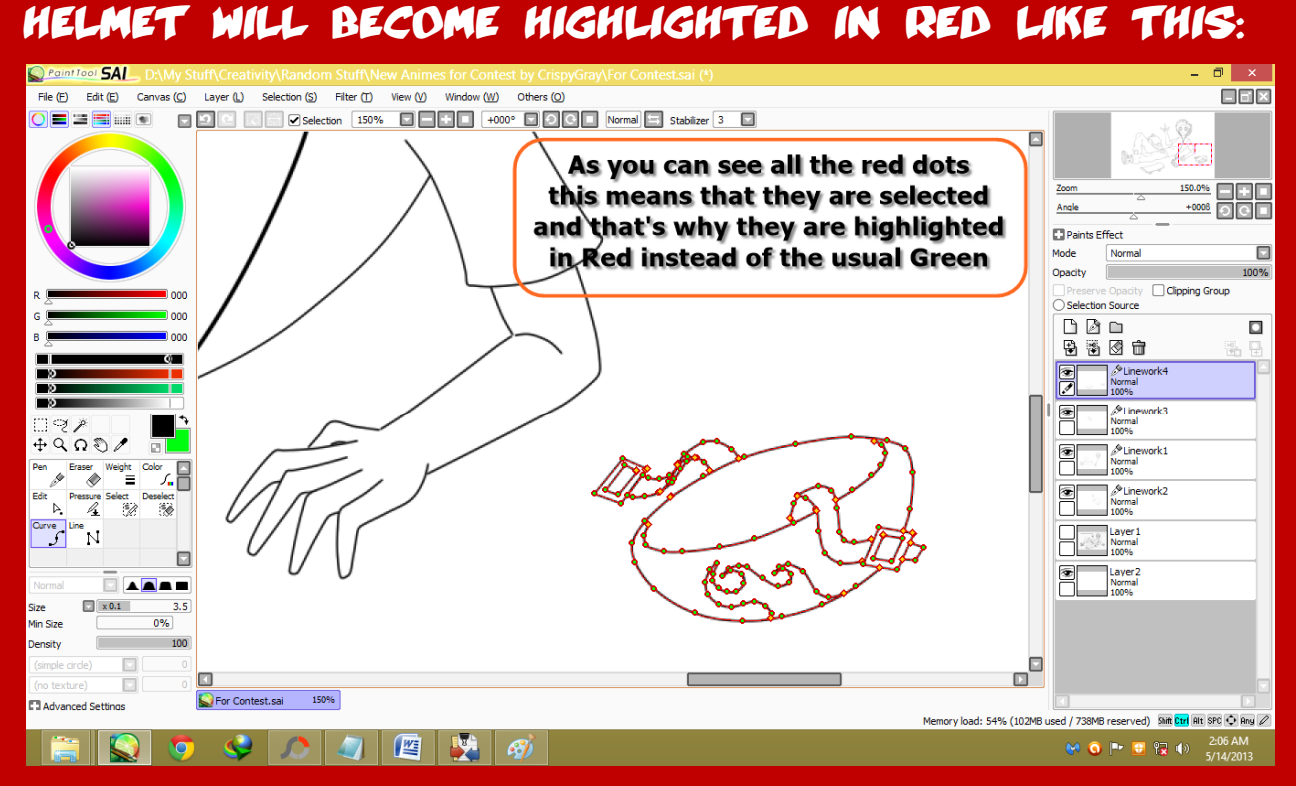

#### once they are selected like in the above picture, you can now use the move tool

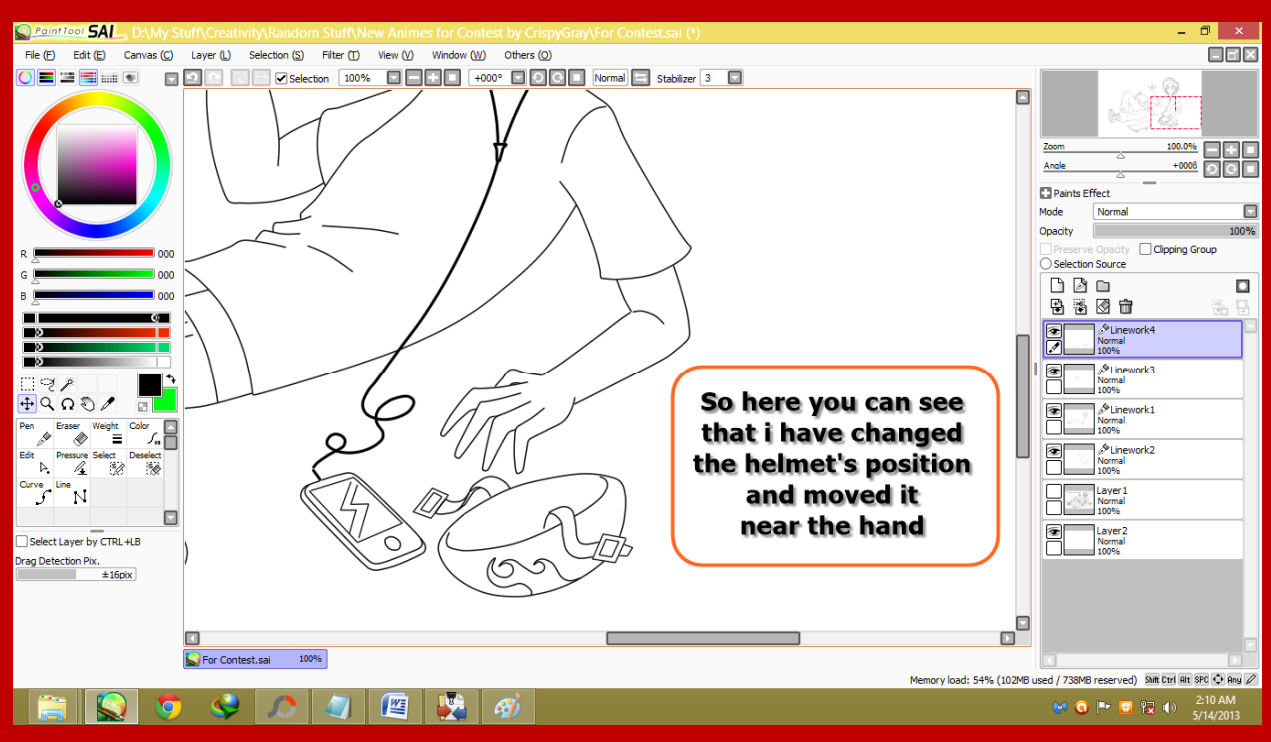

TO MOVE THE HELMET ANY WHERE YOU LIKE:<br>RECORDING DAMY SUIT\CORRUNATION ENTANGER AND INCORRECT DY CITSPAGEON/FOT CONTESTANT (\*)

but that's not all, this is just for moving, but you can also free transform the selection I assume you know what free transform means.

If you don't know then don't worry I will tell you it means you can mess around with the selected object, change its size, rotate it and do much more with it.

So how to do that well wait up, I'm telling you first you need to either press ctrl + t ( for shortcut )

or just goto the free transform section by going to the layer tab and from the window that drops down click transform.

Now obviously you would know how to resize it, if you don't know that, then it's a shame, what have you been doing man! its very similar to resizing any thing manually in photoshop or microsoft word, But if you don't know how, Well I won't explain how to resize it, but I will EXPLAIN HOW TO ROTATE IT:<br>RESERVED DAMY SUIT\Creativity/Random Suit\New Animes for Contest by CrispyGray/For Contest.

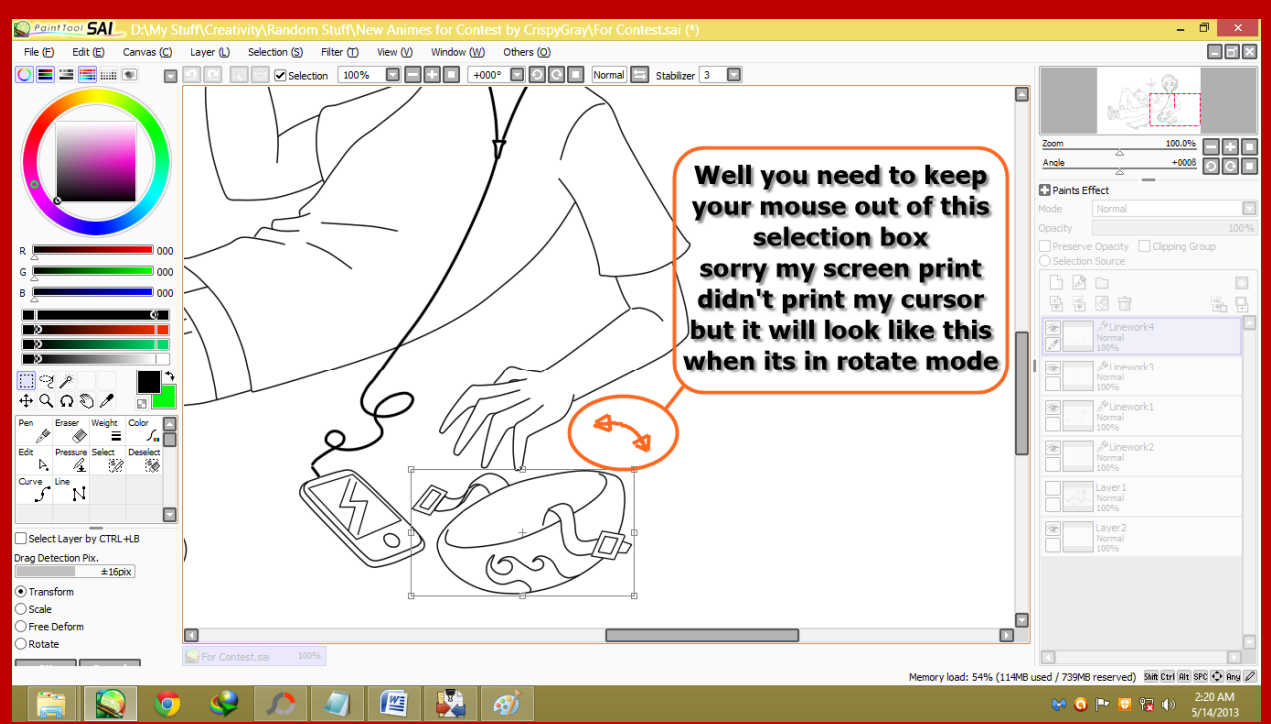

Then just turn it right or left to rotate, once you have it in a desired state you will need to press enter to apply that change.

## **HERE'S THE EXAMPLE:**<br>RECONSTRACT DAMY STUITS CREATION ASSEMBLED TO THE SCREED CONT

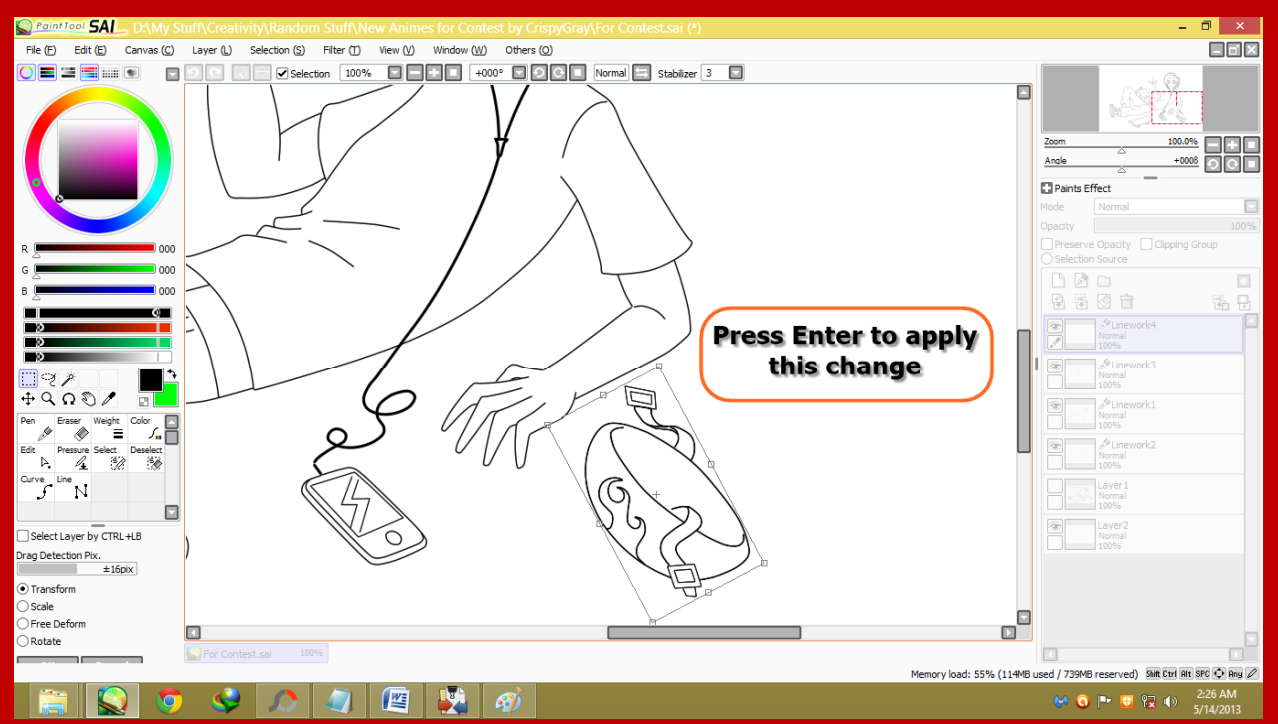

There's a lot more you can do with this point selecting thing.

You can even warp the object, but for this you must know from which points you wanna warp the object,

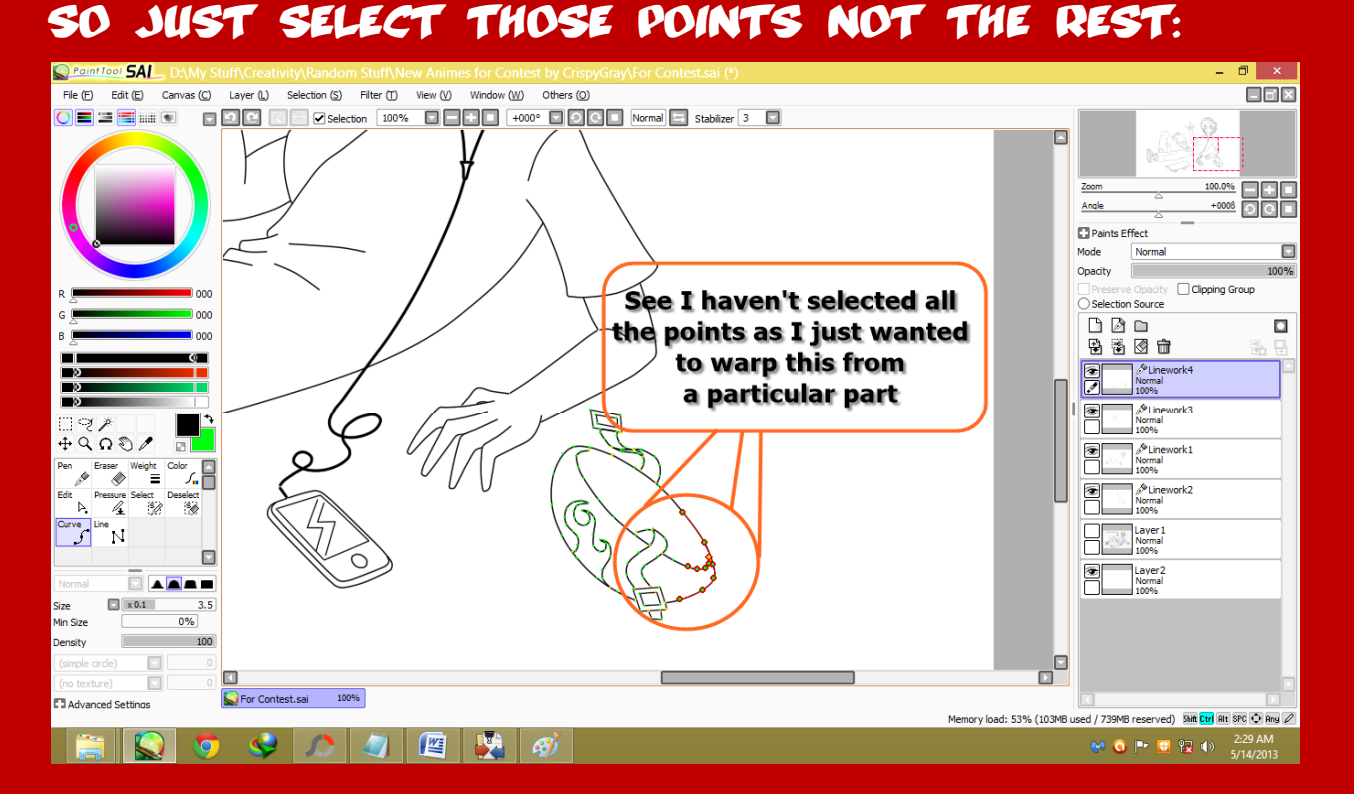

so now how to warp, as you have selected the points, now you can just either use the arrow keys:

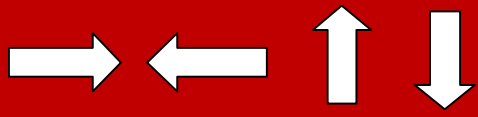

or just use the move tool again, either way only the selected points will move, but I would recommend using the arrow keys,

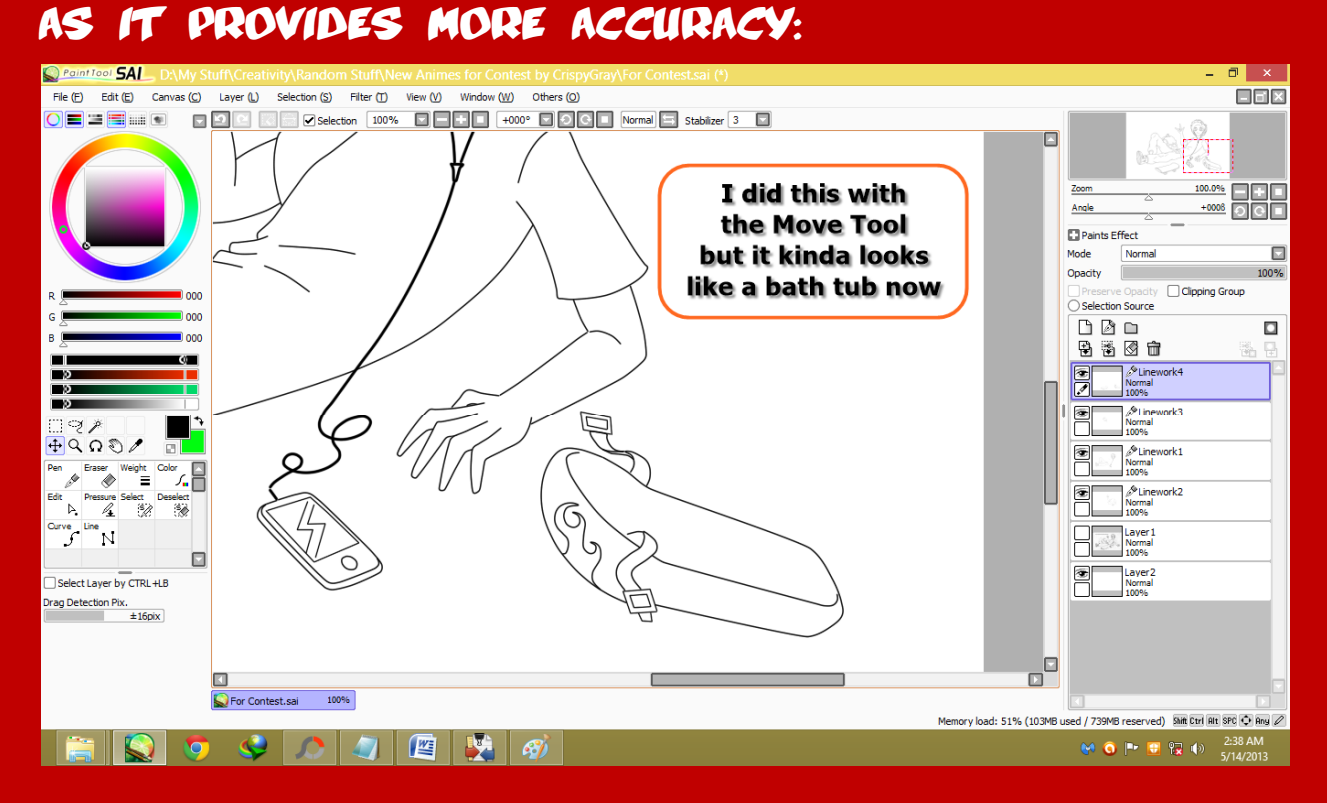

### another example, but this one was done with **ARROW KEYS:**<br>**SARROW KEYS:**

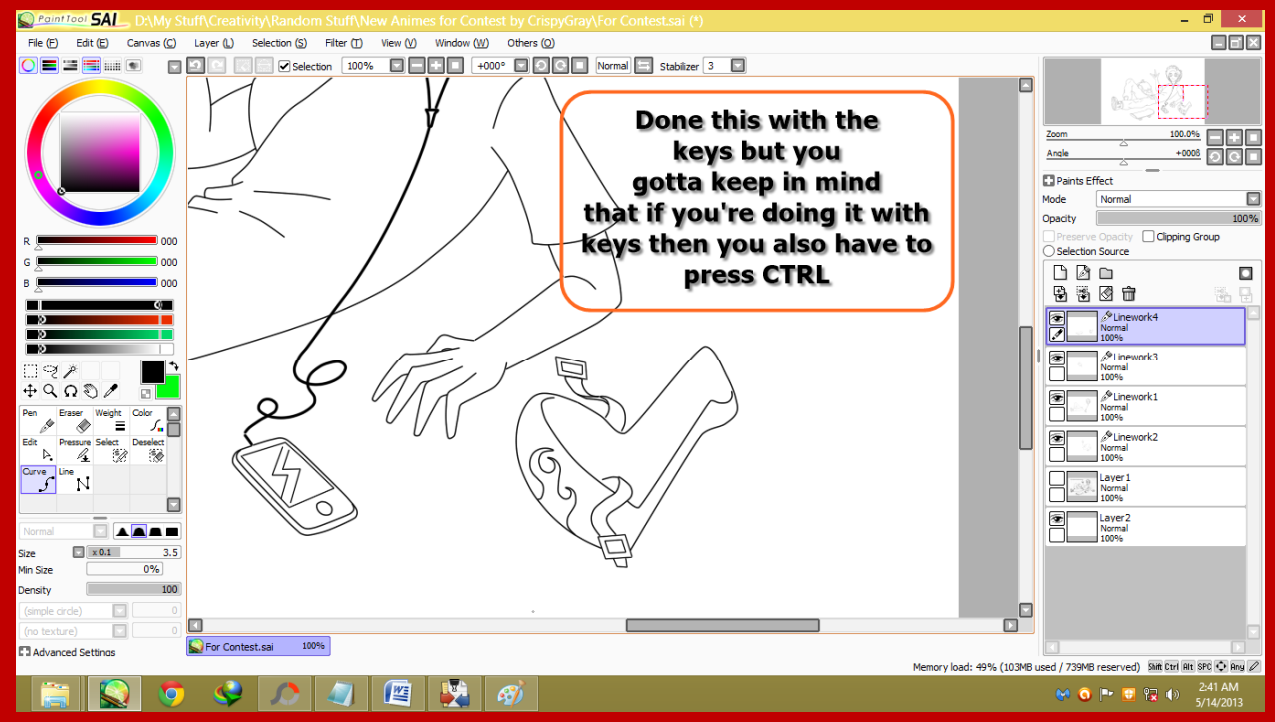

you have to press ctrl while warping with the keys.

HEY THIS IS KINDA DONE!  $_{\odot}$  BUT THERE'S MORE YOU could do with this,

You can also change the pressure on all the selected points at the same time by just using the pressure tool to increase or decrease pressure on one point, you just have to change the pressure on one point and the rest will change accordingly to it.

But for this we must only select the specific points, not all the points of an object like

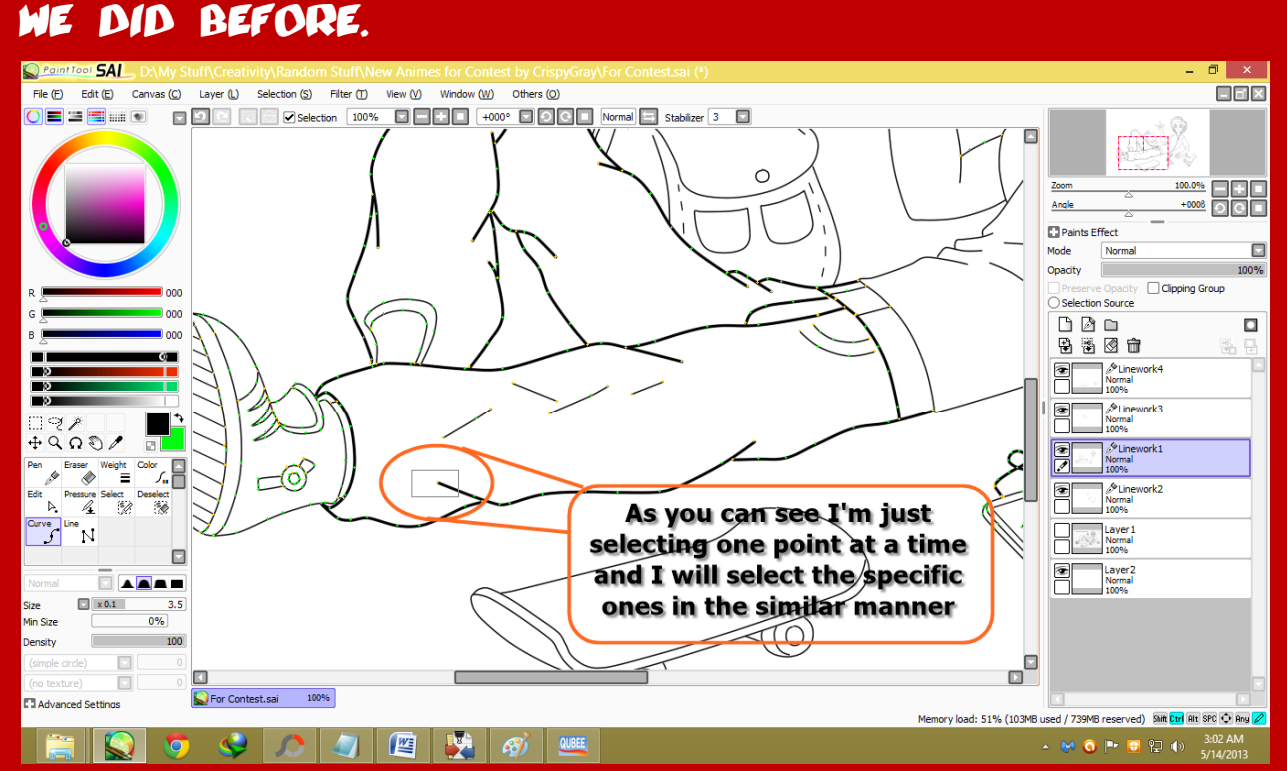

### So similarly I will select the points of my choice, and once they are selected, they will LOOK LIKE THIS:

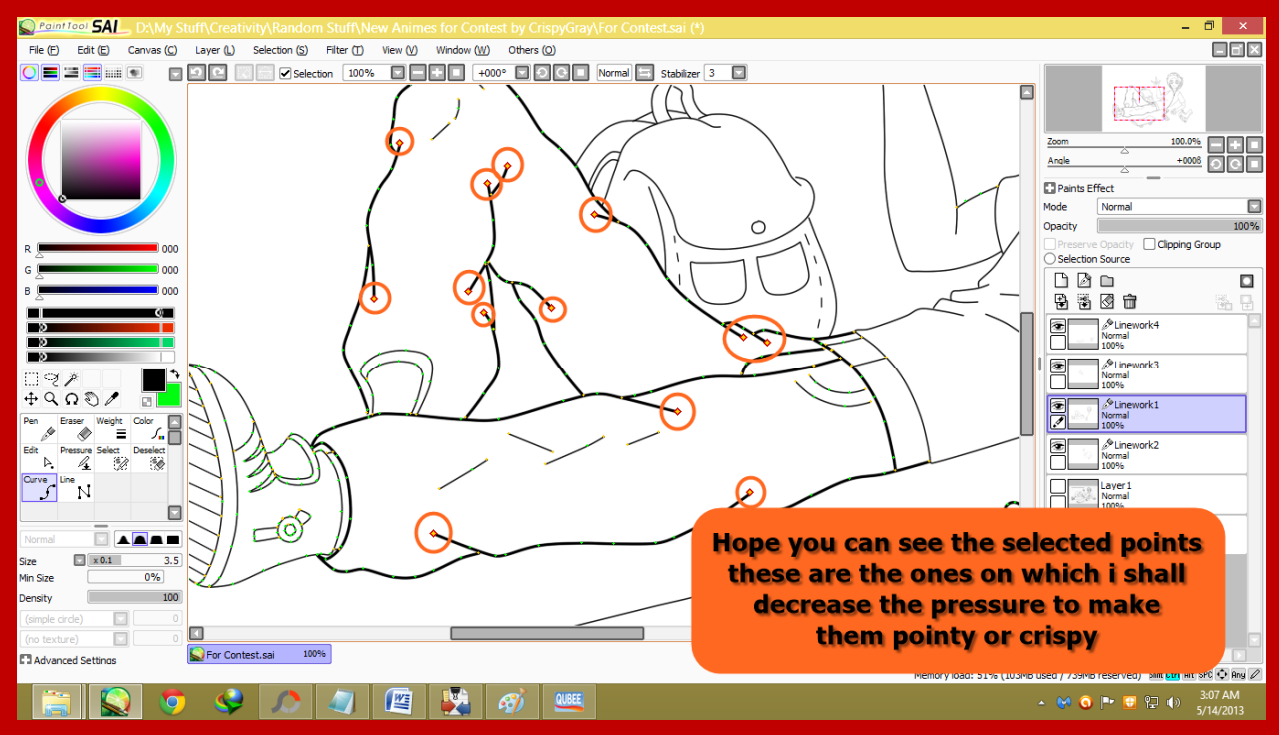

### Now I will use the pressure tool on one of THE POINTS:

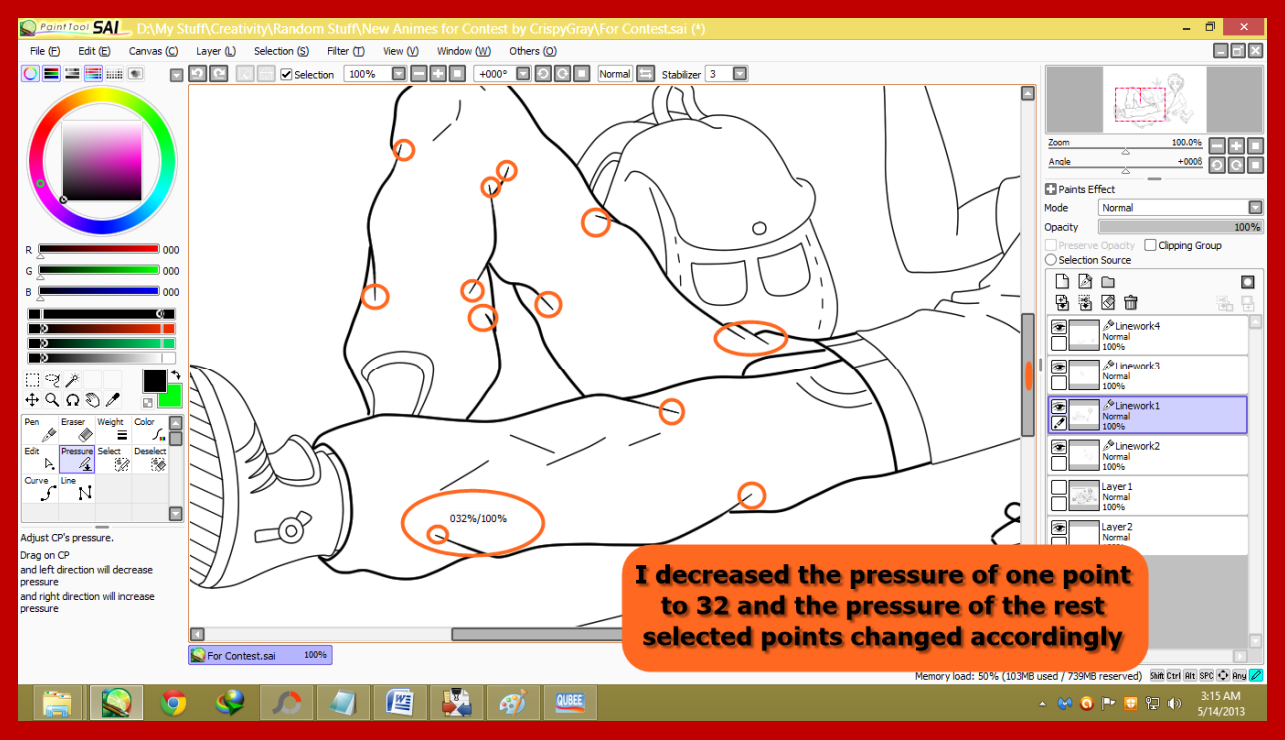

Now as you can see that this picture just became a bit smoother and crispier.

Now we are going to increase the pressure on the mid points, not all, but some of the mid points to make it look even better.

But for this we must first deselect/unselect the selected ones, or else the decreased pressure points will be ruined. So for this we shall press ctrl then right click anywhere on the work space,

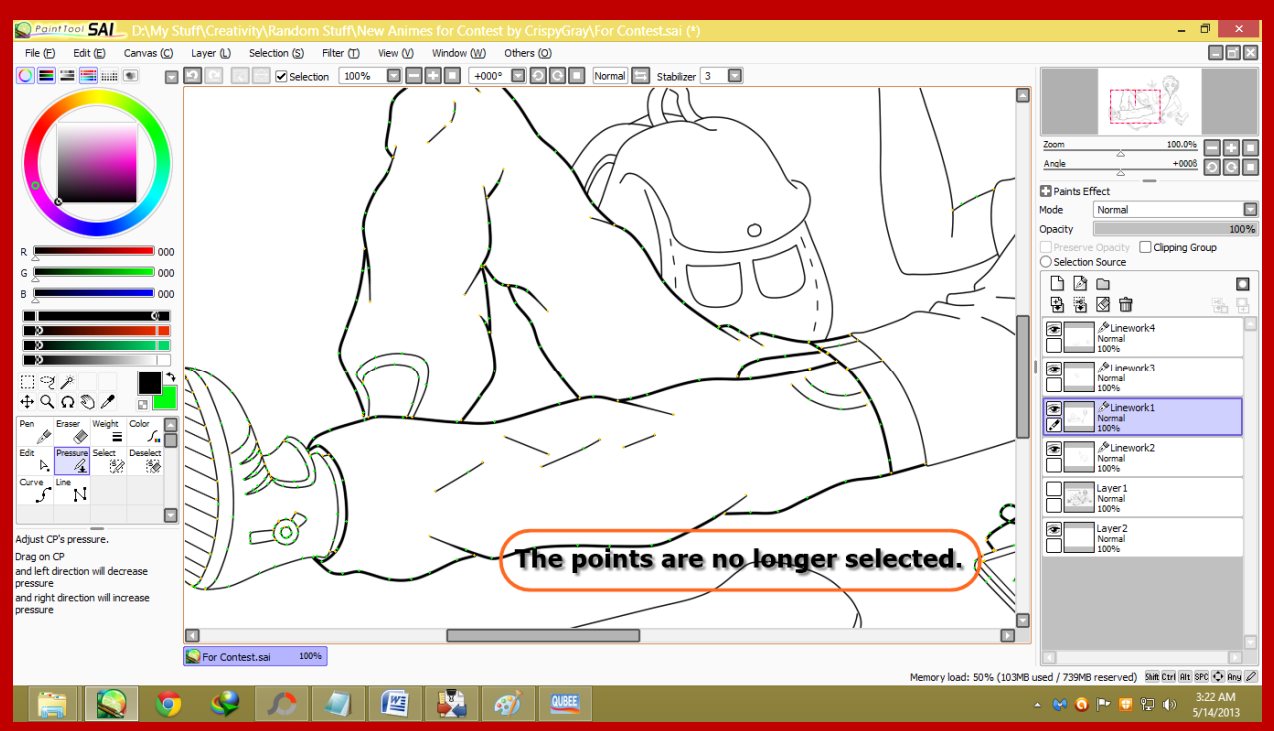

# AND THE POINTS WILL BE DESELECTED:<br>Results SAL DAMy Stuff\Cratity\Random Stuff\New Animes for Contest by CrispyGray\For Contest.sai (\*)

#### Now we will select the mid points by the same method we used for tips before,

#### if you have any problem understanding then read it from above again,

# **HERE SEE THIS:**<br>**Secondosi** SAL DAMy Stuff Creativity Random Stuff

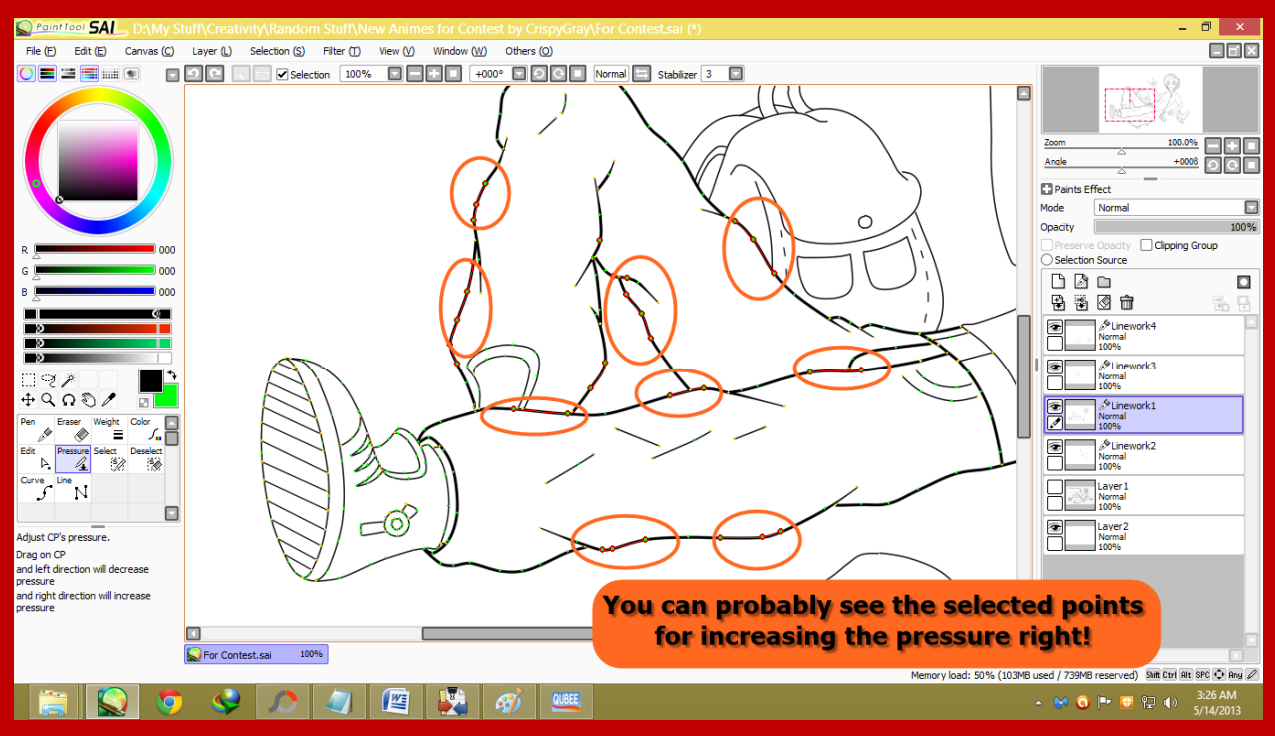

# NOW I WILL INCREASE IT:<br>**Notated SAL DAMy Stuff/Creativity/Random Stuff/New Animes for Contest by CrispyGr**

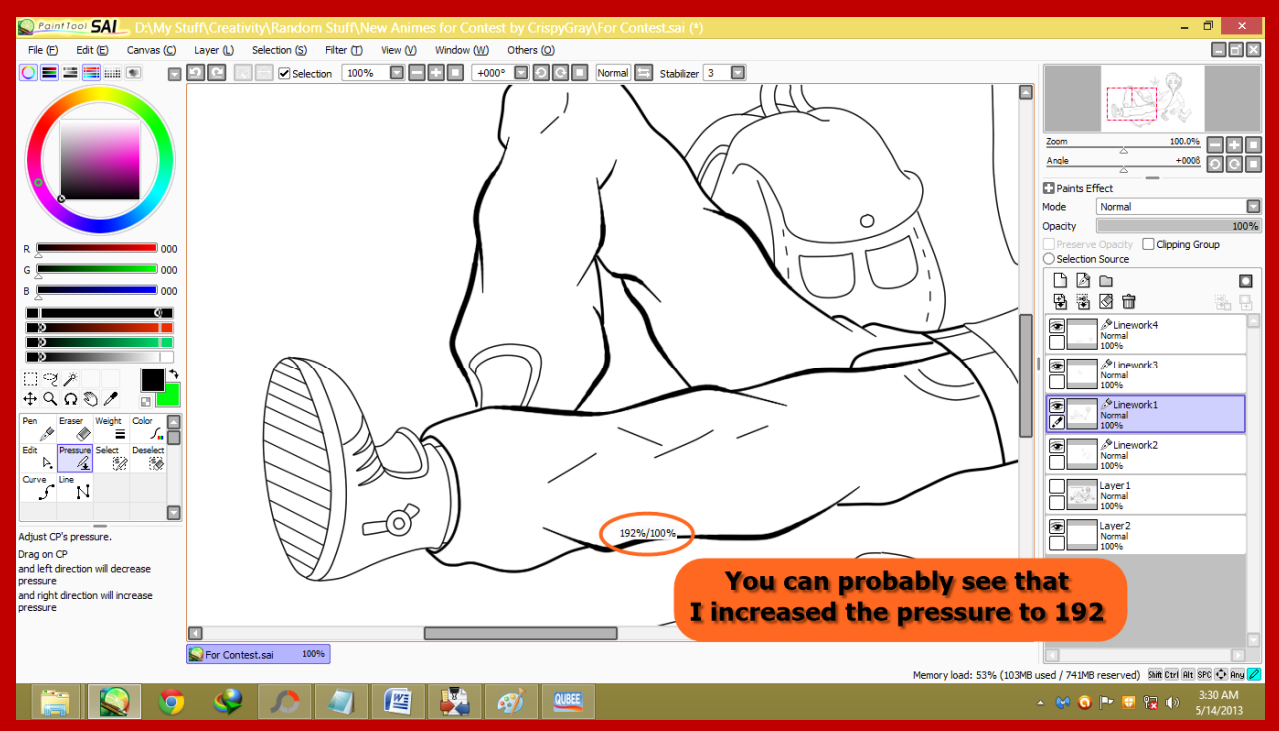

So this looks better and even more crispier so I hope this dumb tip tutorial which sorta is kinda long, was helpful to you!

Hope this may have made your work easier and also may have solved your problems.

Thanks for Reading.

sai tips by: Mavrick Fidanzo ( Oney )

**WWW.DeviantaRt.com/shadowstoRMex** 

 $\odot$ 

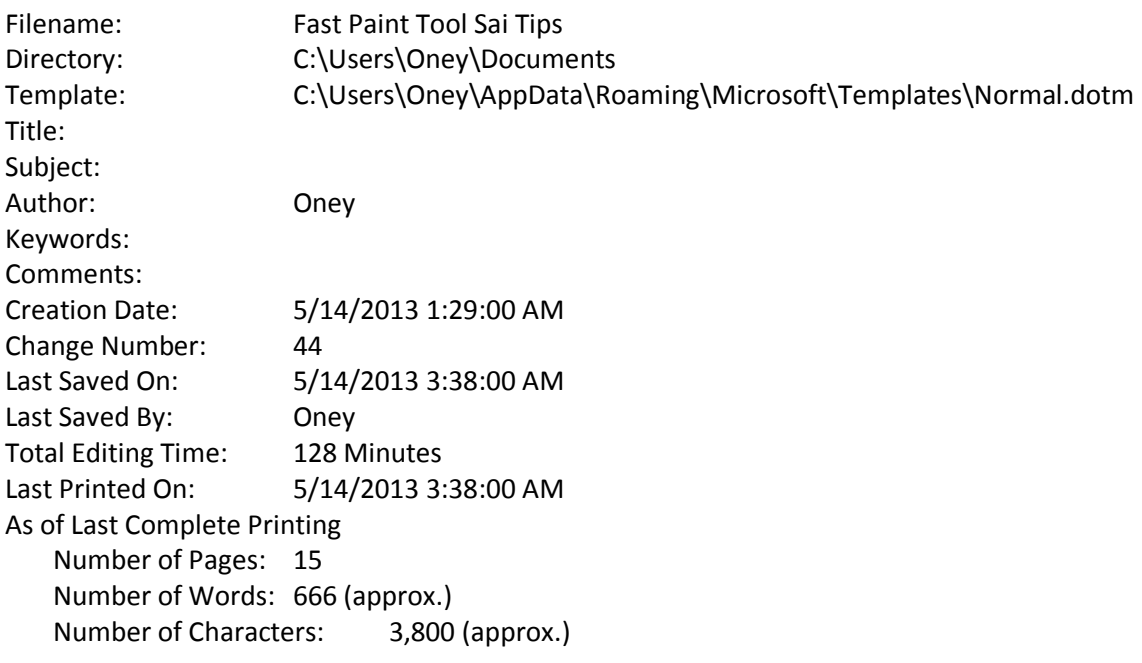